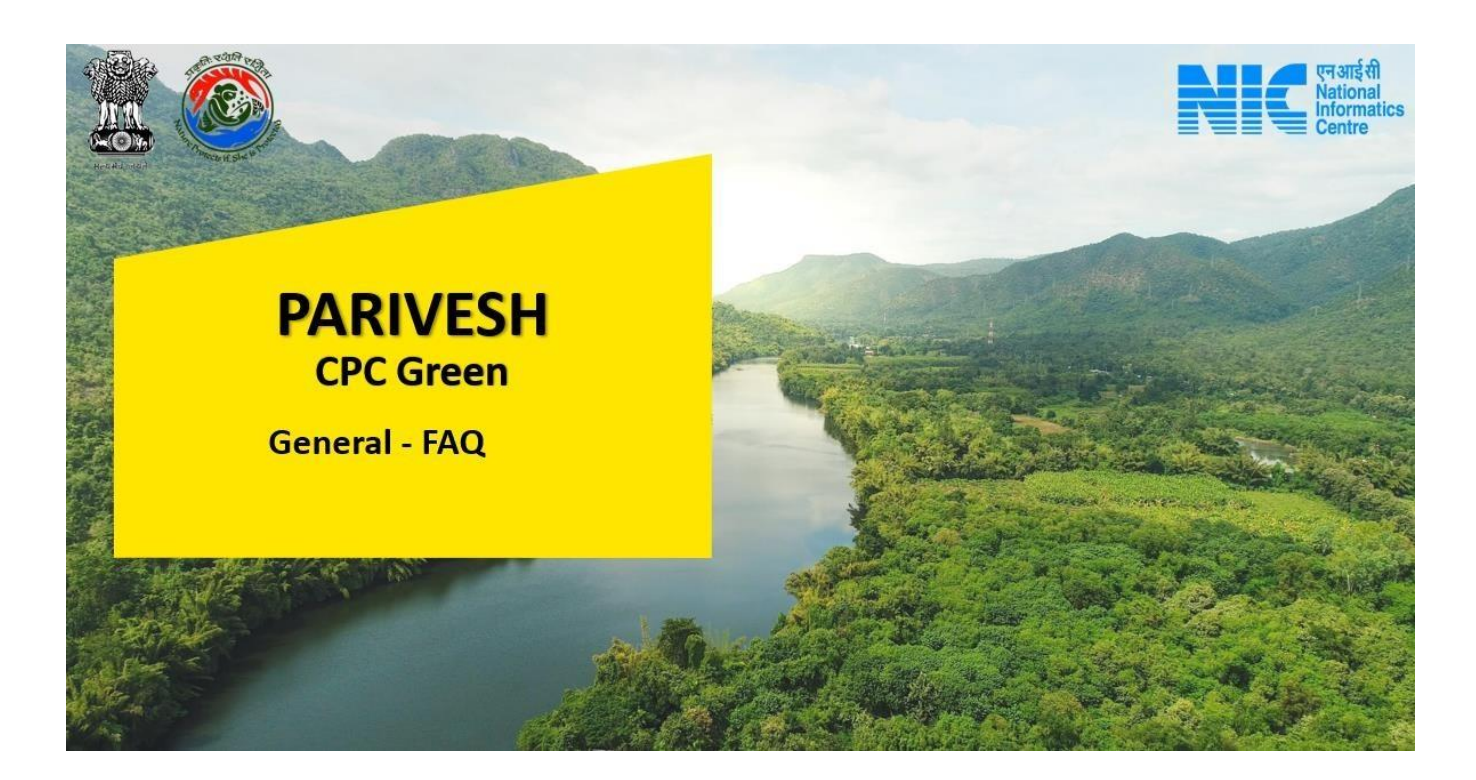

# **Q. What is KYA?**

Ans. The Know Your Approval (KYA) is a GIS/MIS-based tool to help an applicant identify the tentative approvals required for the proposed project. It may be noted that the list of approvals indicated by this module is based on user input and shall be used for guidance purposes only.

# **Q. Is e-KYC required for Know Your Approval**

Ans. No, e-KYC is not required for Know Your Approval.

### **Q. What are the prerequisites for KYA analysis?**

Ans. The project proponent is only required to select Project Activity & Sub-activity; enter capacity in the prescribed units; and upload the KML of the project/activity to generate the tentative list of required tentative clearances through the KYA module.

### **Q. Is it mandatory for PP to carry out KYA analysis?**

Ans. No, it is not necessary for the project proponent to undertake KYA since the purpose of KYA is solely to assist users in identifying the kinds of clearances relevant to the project by giving a preliminary list of clearances applicable and the associated documents.

# **Q. What does KYA mean?**

Ans. Know Your Approval (KYA) facilitates the project proponent in identifying tentative clearances (EC/FC/WL/CRZ) applicable to the project/activity for a given capacity/extent. It also specifies the project's location (State(s), District(s), Village(s), and Topo Sheet Number (s).

# **Q. Does the KYA give the confirmative clearances applicable to the project?**

Ans. KYA is solely to assist users in identifying the kinds of tentative clearances relevant to the project by giving a preliminary list of clearances applicable and the associated documents.

### **Q. Can the tentative list of clearances generated through the KYA module be used for any legal purpose?**

Ans. No. The tentative list of clearances generated through the KYA module cannot be used for any legal purpose or reference; it is just for information about applicable clearances based on the e engine for uploaded KML.

#### **Q. Why does KYA provide only an informative list of applicable clearances?**

Ans. The KYA is based on the MIS data; GIS Layers of Forest, Protected Areas, and Eco-Sensitive Areas/Zones; Coastal Regulatory Zones; Bharath Map Layers; and a set of business rules. While efforts are being made to collect the GIS layers of the entire country, some of the layers are still improving. Therefore, the results will be populated based on the available data/layers only.

### **Q. Can I have a report of KYA analysis and download it ?**

Ans. Yes, users can generate a report of KYA analysis and download it.

#### **Q. My project has more than one activity associated with a single proposal. Can I have an analysis in KYA?**

Ans. KYA is an indicative list of clearances proposed by a system based on the primary activity of the proposal. Select the activity which is closest to the primary activity for which the proposal is submitted. You can also use the same KML file and select secondary activity to identify multiple possibilities recommended by KYA and initiate the proposal submission process.

## **Q. What can be done if the user is unable to find the related activity or sub-activity associated with the project?**

Ans. The list of activities and sub-activities is periodically revised by the ministry to cover all possible industries and functions that might require clearances. If you notice any gaps, you can raise a query using the contact us section at the bottom of the page. As of now only projects or activities listed in the schedule to EIA Notification, 2006 are available on the PARIVESH portal for selection.

# **Q. How to visualize multiple layers when evaluating the KML file?**

Ans. Multiple layers can be switched on and off under the layers section. For a better experience, we recommend switching on or off layers progressively and waiting for a few seconds before all layers are loaded.

# **Q. What should be done if a user is not able to find the desired layer while evaluating the KML file?**

Ans. Currently, the GIS tool supports the layers shown based on the other government agencies. More layers will continue to be added as they are made available in the tool to improve the overall experience. You can write to us in the contact us section with your possible requirements. We shall consider your input while planning for future enhancements in the module.

### **Q. What should be done if a user is not able to find a related activity or sub-activity associated with the project?**

Ans. The list of activities and sub-activities is periodically revised by the ministry to cover all possible sectors and industries that might require clearances. In case the activity and subactivity are not mentioned, you can raise a query using the "Contact Us" facility.

### **Q. Some states do not show the complete data in the layer. What should I do?**

Ans. Data in the respective layers are updated periodically. In case the data shown in any of the layers is not displayed, please do write to us using the "Contact Us" facility.

### **Q. The tool is not able to visualize my KML. What should I do?**

Ans. Please refer to the SOP by clicking "SOP for KML Creation" and verify that KML has been created using the process defined in the SOP. If you have feedback about the KML SOP process, you can reach out to us by clicking the "Contact US" section at the bottom of the page.

### **Q. What are the other tools available in KYA?**

Ans. There are different tools available in KYA for analysis of the KML file before confirming the location. These tools, such as Measurement Tool; Base Layers (Street View; Satellite Imagery; Topo Sheet; etc.); Zoom to KML Extent; Previous extent; Forward Extent; PAN; Maximize; Minimize; GIS Layers; etc.

### **Q. Whether the uploaded KML is sacrosanct?**

Ans. Yes, the uploaded KML is sacrosanct.

### **Q. Is there any SoP available for the creation of KML?**

Ans. Yes, there is a SoP available for the creation of KML below the option of uploading a KML file.

### **Q. What should be done if my KML is not falling in the desired location?**

Ans. Please refer to the SoP for KML creation for the same.

### **Q. How do I add the project/activity?**

Ans. The users can add a project/activity after the following steps:

- 1. Step 1: Click on the "Know Your Approval" option on the homepage of the PARIVESH portal.
- 2. Step 2: The users will arrive at the KYA landing screen where they can select activities listed in the Project/Activity dropdown and add them

### **Q. Is the mapping of the EIA Consultant mandatory?**

Ans. No, it is not mandatory, but optional.

### **Q. How to map the EIA consultant?**

Ans. PP will select a consultant organisation or individual consultant to work on a proposal. Based on this selection, EIA Consultant will be mapped.

# **Q. Can I change the mapped EIA consultant?**

Ans. Yes it would be possible after December  $25<sup>th</sup>$ , 2022.

## **Q. The validity of accreditation of our ACO has expired. What shall we do?**

Ans. Your database is available with QCI. Please coordinate with QCI for the same.

#### **Q. What can be done if data is not being fetched from the QCI site?**

Ans. Please check if you are registered on the QCI site with your organisation site. If not, please complete the registration.

#### **Q. How can I track my proposal?**

Ans. "Track Your Proposal" is provided to the public, including the proponents and officials, to view the details of proposals that are in pre-processing, in-processing, and post-processing stages at both the central (MoEFCC) and state levels. They can track their proposals by clicking on the "Track Your Proposal" option on the homepage of the PARIVESH portal.

### **Q. Can one change the name of the project provided in CAF?**

Ans. No, users cannot change the name of the project in CAF.

### **Q. Can I change the location details of the project or activity?**

Ans. No, users cannot change the location details of the project/activity.

### **Q. Can I change the details after the submission of the form**?

Ans. No one submitted. You cannot change the details after that.

#### **Q. Can I withdraw the application form after submission?**

Ans. Common Application Form (CAF) captures common fields which are then used to apply for clearances, and hence the CAF is not submitted, so it cannot be withdrawn but can be edited.

### **Q. Should I submit the reply to the Essential Details Sought (EDS) / Additional Details Sought (ADS) through e-mail or hard copy?**

Ans. No need to send a hard copy of the email. You can do it online at PARIVESH Portal.

## **Q. Can I make an application for EC/FC/WL/CRZ through offline mode?**

Ans. No. Offline applications are not allowed.

### **Q. Can I make an application for one clearance first and another clearance subsequently after some time?**

Ans. Kindly check the step-by-step details available in the KYA for the same.

### **Q. Can I provide estimated figures for employment most likely generated?**

Ans. Yes

### **Q. Is it mandatory to provide alternative sites for site-specific projects or activities?**

Ans. Yes

### **Q. How to report violations in the form?**

Ans. Please visit the PARIVESH website for the same.

### **Q. Is there any separate application form available for violation cases?**

Ans. Yes

### **Q. Where can I get the application formats for different clearances?**

Ans. Please use the Apply for Clearance tab after adding your project and filling up the Common Application Form.

## **Q. Some of the technical details have changed during the detailed project report or EIA/EMP study. Can I change the details provided in Form-1 (Part-A & Part-B) while making an application for EC in Part-C?**

Ans. If Form 1 (ToR) is accepted by the Ministry, no changes would be allowed in Part C.

# **Q. Is it required to send the hard copies of the application to the Regulatory Authority?**

Ans. No hard copies are required.